# クラウド型カメラとれ~る

## AXIS 社製/VIVOTEK 社製

Wi-Fi 接続設定/固定 IP 設定

開通マニュアル

(第 2.0 版)

### 改訂履歴

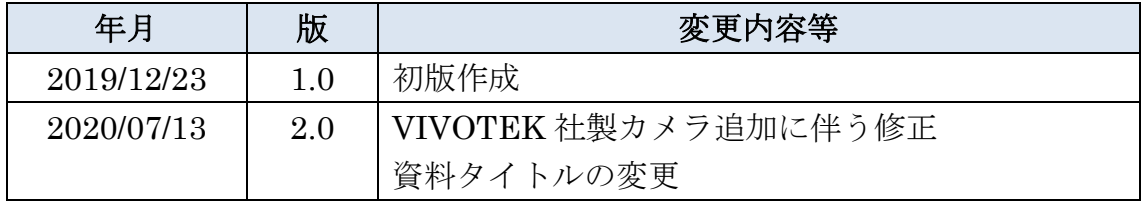

### <span id="page-2-0"></span>目次

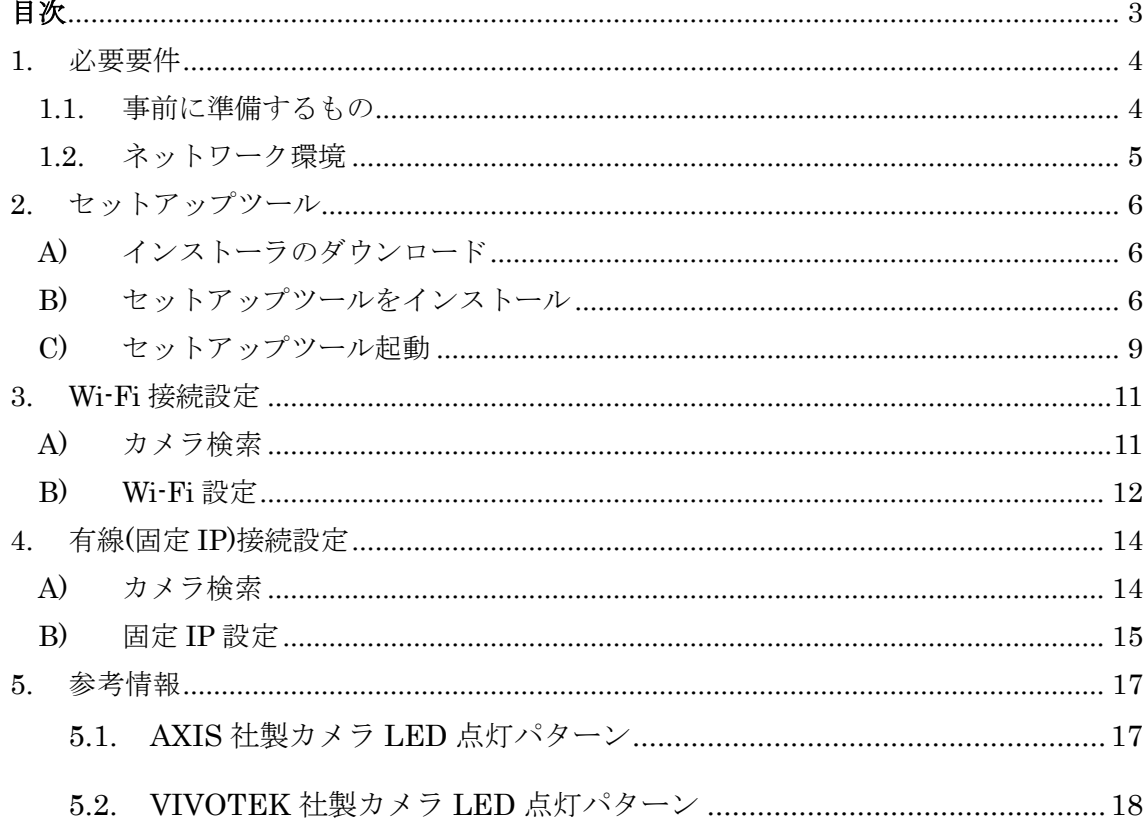

- <span id="page-3-0"></span>1. 必要要件
- <span id="page-3-1"></span>1.1. 事前に準備するもの
- ① 設定用 PC

対応 OS は Windows のみとなります。対応バージョンは以下の通りです。

Windows7

Windows8

Windows8.1

Windows10

※macOS はご利用いただけません。

② LAN ケーブル

設定用 PC とお客様環境のネットワークに接続する際に利用します。

③ アカウント

ビューア用のお客様ログイン ID(メールアドレス)/パスワードをご準備ください。

<span id="page-4-0"></span>1.2. ネットワーク環境

設定の実施にあたり、以下のネットワーク環境が必要となります。

・「設定対象のカメラ」と「設定用 PC」が同一のネットワークに接続されていること

・「設定対象のカメラ」及び「設定用 PC」がインターネットに接続できること

(Wi-Fi 接続設定を行う場合のみ)

・カメラを接続させたい Wi-Fi が接続可能な状態にあること(SSID が確認できること)

以下に、開通設定時のネットワーク構成図(例)を示します。

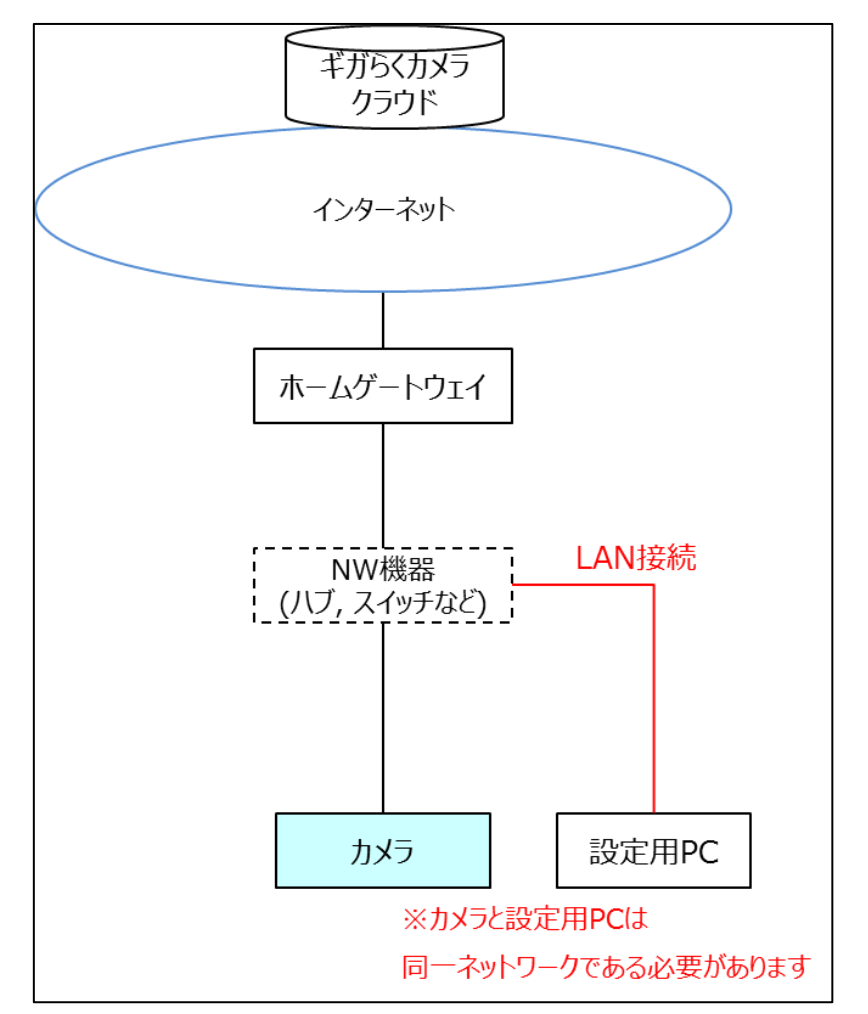

※ハブ・スイッチ等をご利用でない場合は、同一のホームゲートウェイの LAN ポートに、 カメラと設定用 PC を有線 (LAN ケーブル)接続してください。

<span id="page-5-0"></span>2. セットアップツール

カメラの接続設定を行う為に、設定用 PC にセットアップツールをインストールします。 ツールをバージョンアップする手順も本章の手順で可能です。

(既にインストール済のお客様は、『C)セットアップツールの起動まで』お進みください)

※本資料では ELMO 社製カメラの開通設定は取り扱っていません。ELMO 社製カメラを ご利用の方は「ELMO 社製カメラ Wi-Fi/固定 IP 開通設定マニュアル」を参照してくださ い。

<span id="page-5-1"></span>A) インストーラのダウンロード

本サービスのサポートページ(https://flets-w.com/solution/plan/camera\_toreru/)にブラウ ザでアクセスしてください。ページ内下部に「マニュアル・ツールダウンロード」に関する 記載がありますので、「デバイスセットアップツール」をクリックして資材をダウンロード してください。

<span id="page-5-2"></span>B) セットアップツールをインストール

ダウンロードした「SafieDeviceSetup\_v\*.\*.\*.zip」を解凍し、解凍されたフォルダの中にあ る「setup.exe」をダブルクリックして起動してください。

(※バージョンを示す\*.\*.\*に入る数字は、変更になる場合があります。)

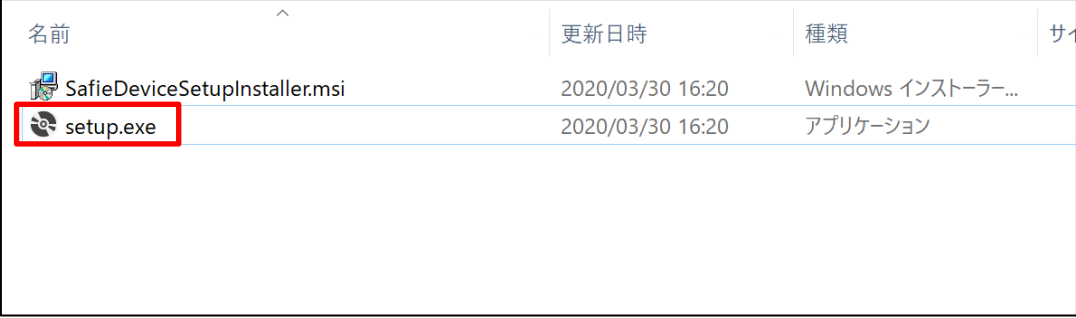

インストーラ起動後、以下画面が表示されます。

インストーラの手順に従ってインストールを行います。以下画面では「次へ」を押下してく ださい。

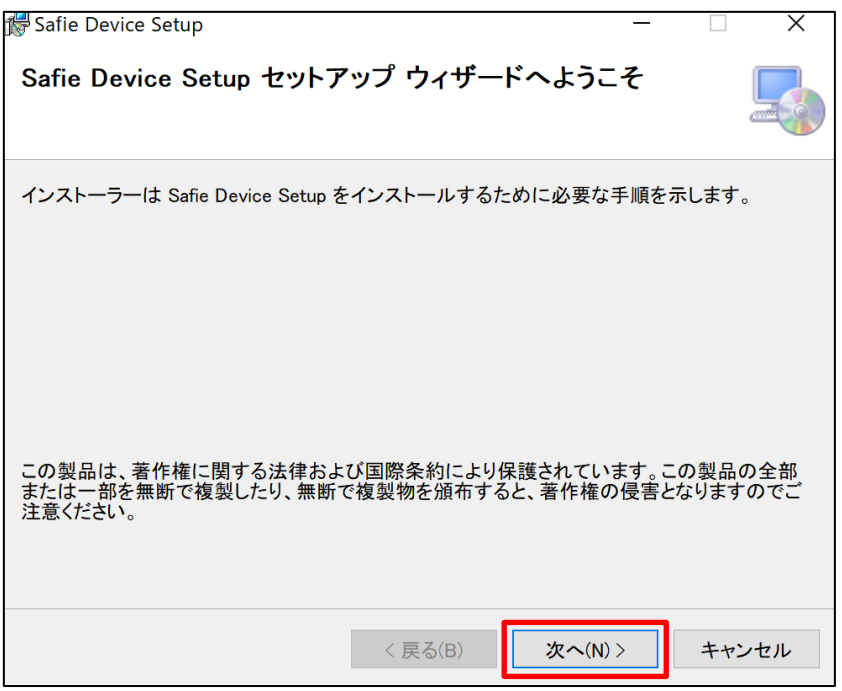

以下画面では設定を変えずに「次へ」を押下してください。

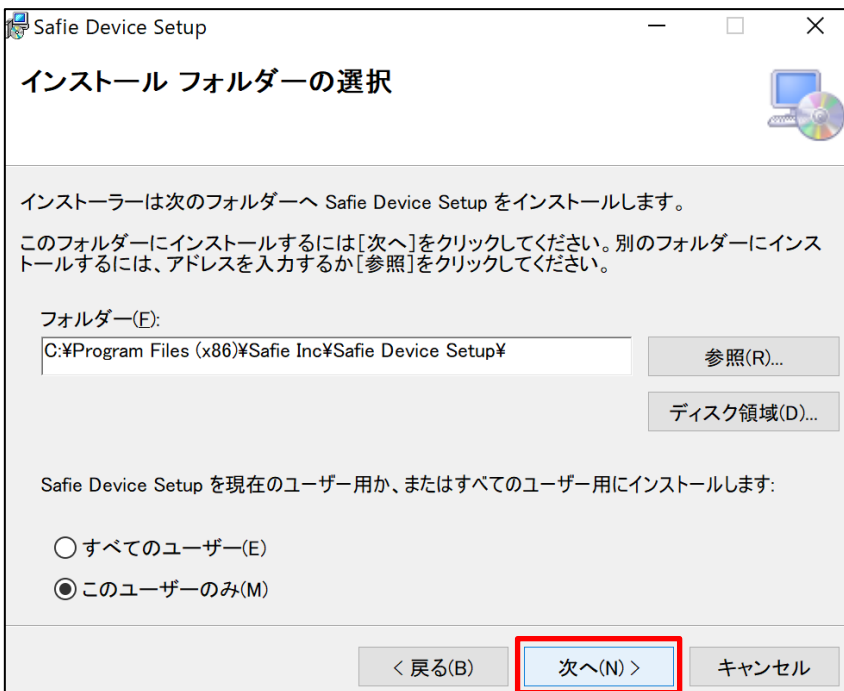

以下画面では「次へ」を押下してください。

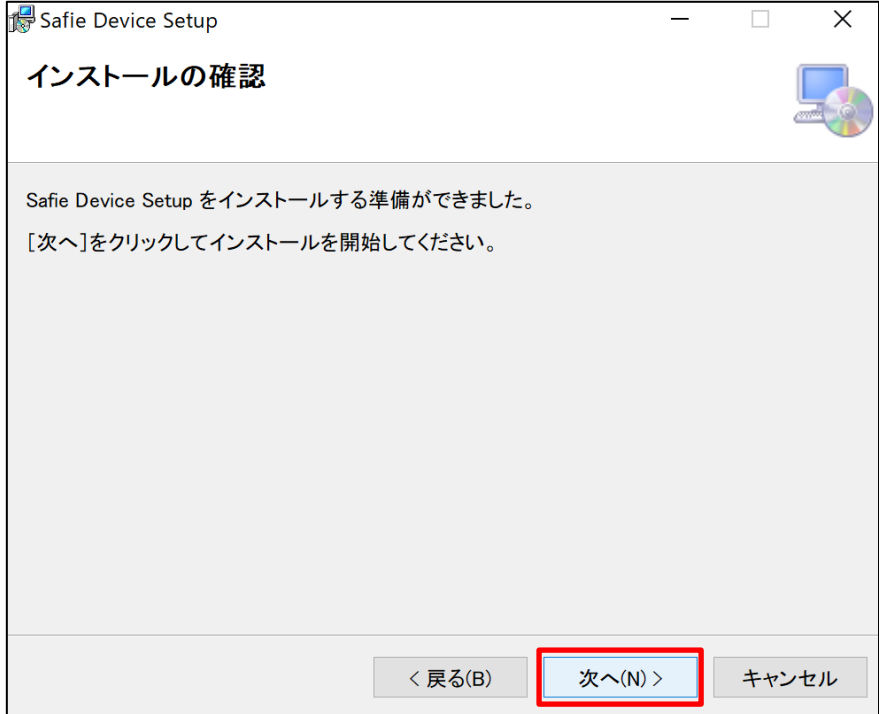

以下画面でインストールは完了です。「閉じる」を押下してください。

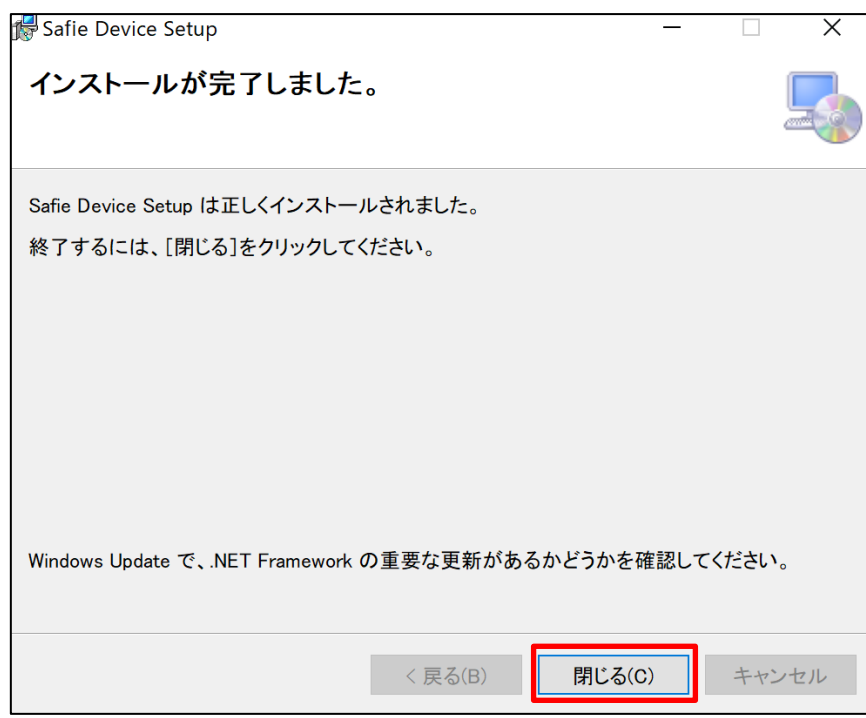

※旧セットアップツール(AXIS SetupTool)をご利用頂いていた方はアンインストールして ください。

<span id="page-8-0"></span>C) セットアップツール起動

インストールが完了すると、デスクトップ画面に「Safie Device Setup」が生成されます。 これをダブルクリックしてください。

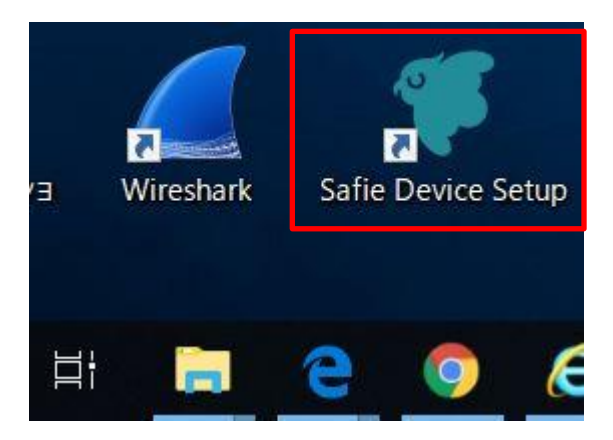

起動すると、ログイン画面が表示されます。ビューアにログインする際に使用するメール アドレス/パスワードを入力、開通設定を行うカメラ機種のベンダーを選択した後、ログイ ンしてください。

#### ※ログインする際に使用するアカウント情報はサービス申込時の情報を使用します。

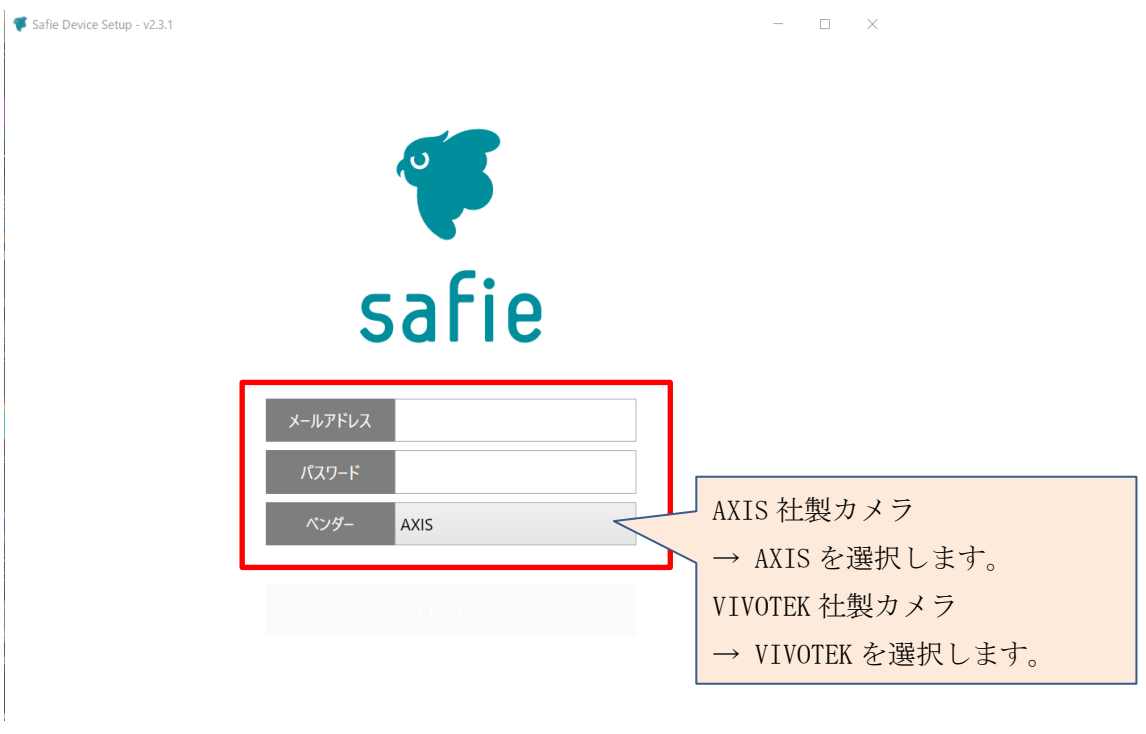

ログイン後、以下画面に遷移します。この画面よりカメラの開通設定を行います。 ※ログイン時に選択したベンダーによって画面が異なりますが、設定手順に違いはありま せん。

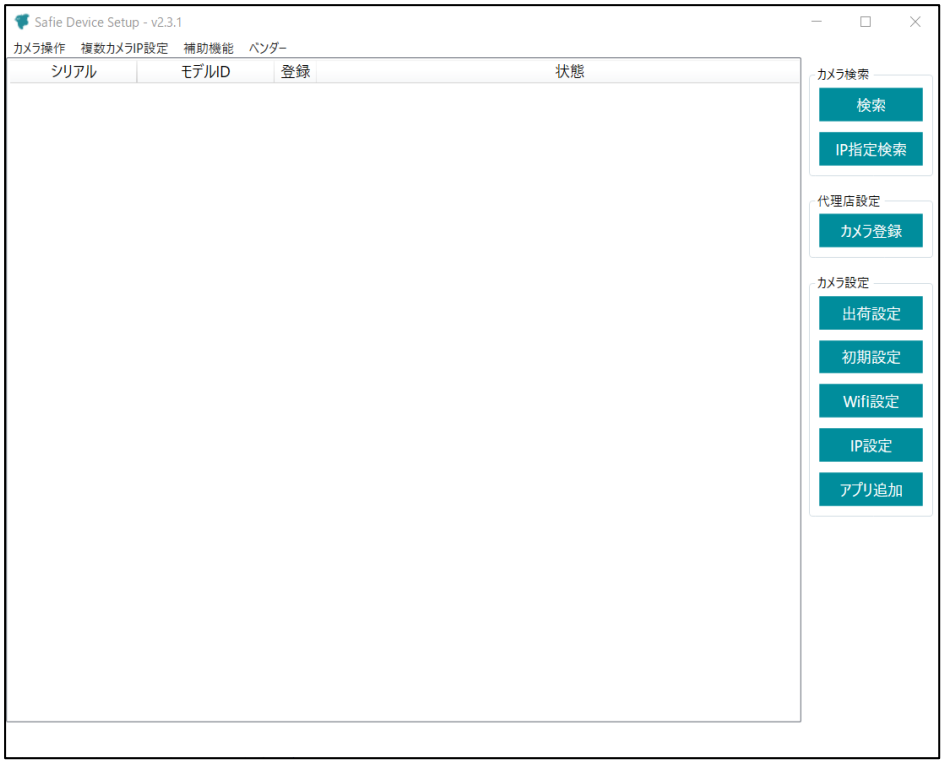

カメラの Wi-Fi 設定をご希望のお客様はそのまま 3 章へ、有線(固定 IP)設定をご希望のお 客様は 4 章へお進みください。

<span id="page-10-0"></span>3. Wi-Fi 接続設定

以下手順に沿ってカメラの Wi-Fi 接続設定を行います。 対応機種:M1065-LW

<span id="page-10-1"></span>A) カメラ検索

「カメラ検索」ボタンを押下します。押下後しばらくすると同一ネットワークに接続されて いるカメラが表示されます。

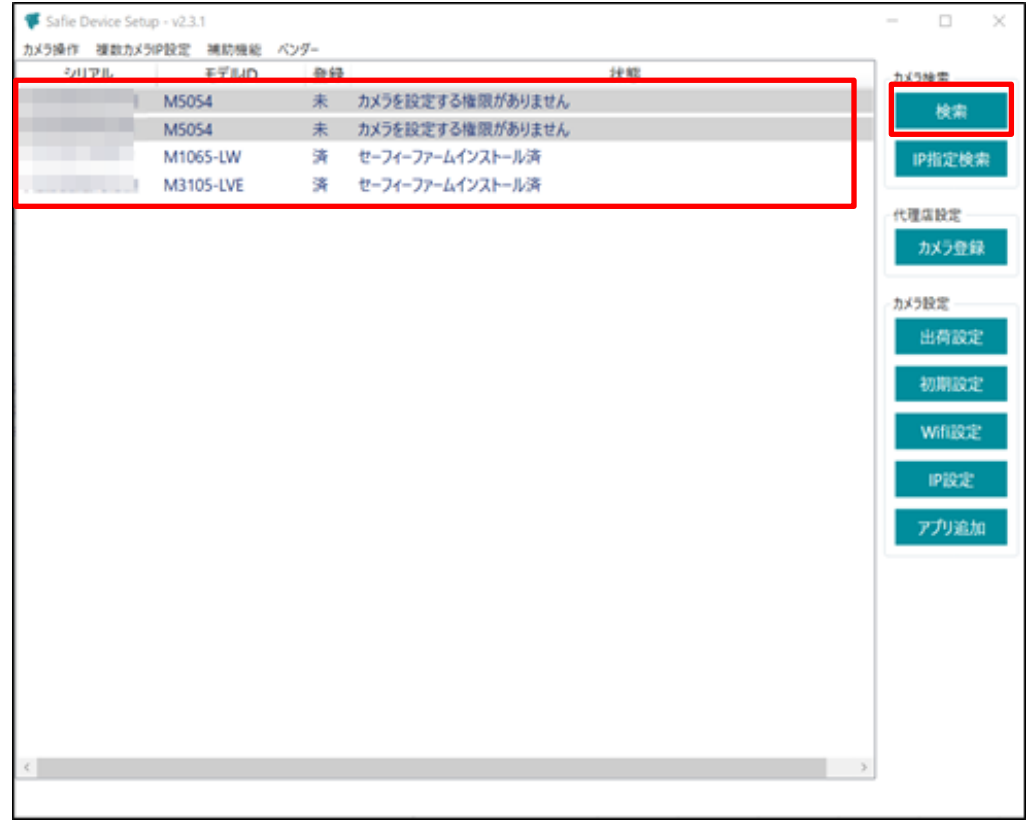

<span id="page-11-0"></span>B) Wi-Fi 設定

カメラ検索で表示されたカメラのうち、設定を行うカメラを選択して、「Wifi 設定」ボタン を押下してください。

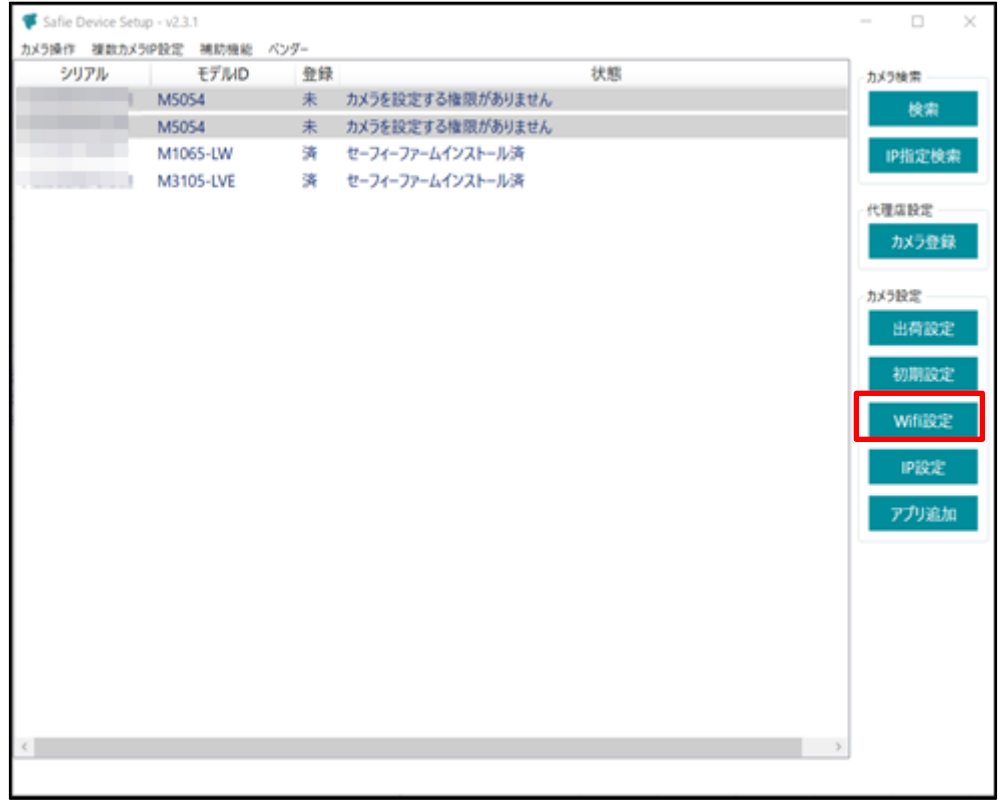

「Wifi 設定」ボタン押下後、周囲の SSID が表示されるので接続する SSID/パスワードを 入力して「設定する」ボタンを押下します。

ステルス設定をしている SSID に接続したい場合は、「SSID」テキストボックスに SSID を 入力してください(最新バージョンのみ対応)。

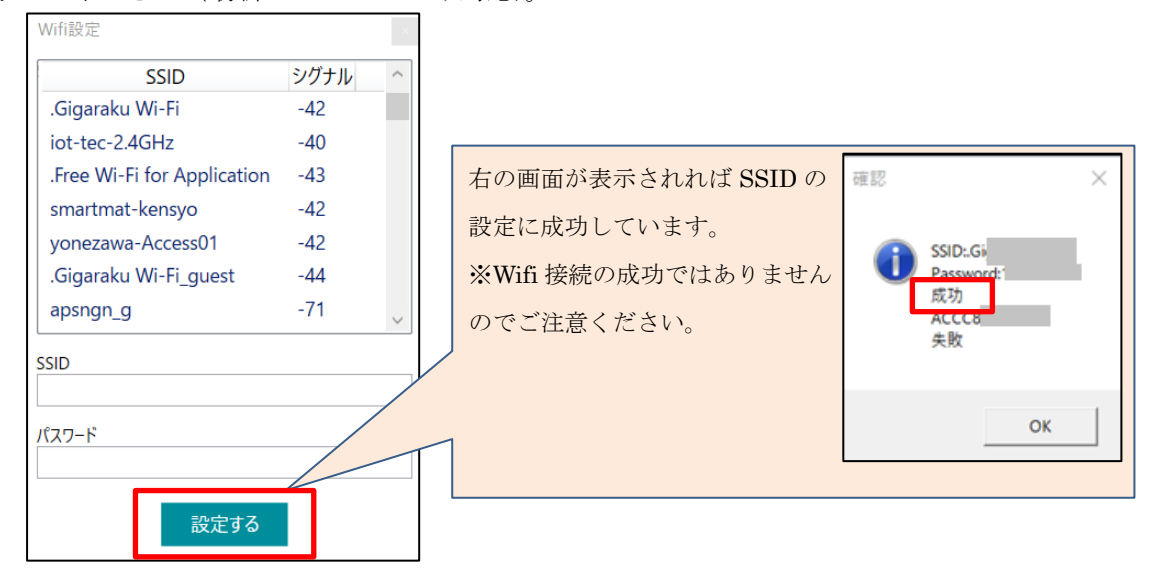

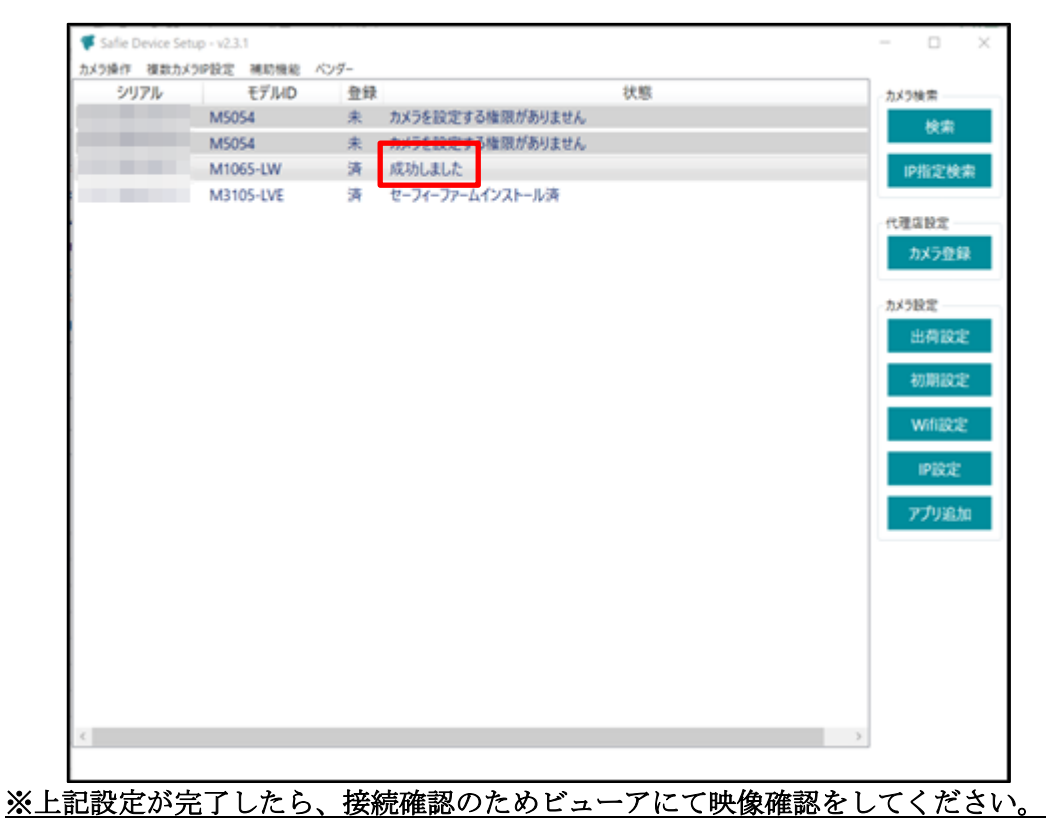

「設定する」ボタンを押下後、状態に「成功しました」が表示されれば設定完了です。

#### <span id="page-13-0"></span>4. 有線(固定 IP)接続設定

以下手順に沿ってカメラを有線(固定 IP)で接続する設定を行います。

#### <span id="page-13-1"></span>A) カメラ検索

「カメラ検索」ボタンを押下します。押下後しばらくすると同一ネットワークに接続されて いるカメラが表示されます。

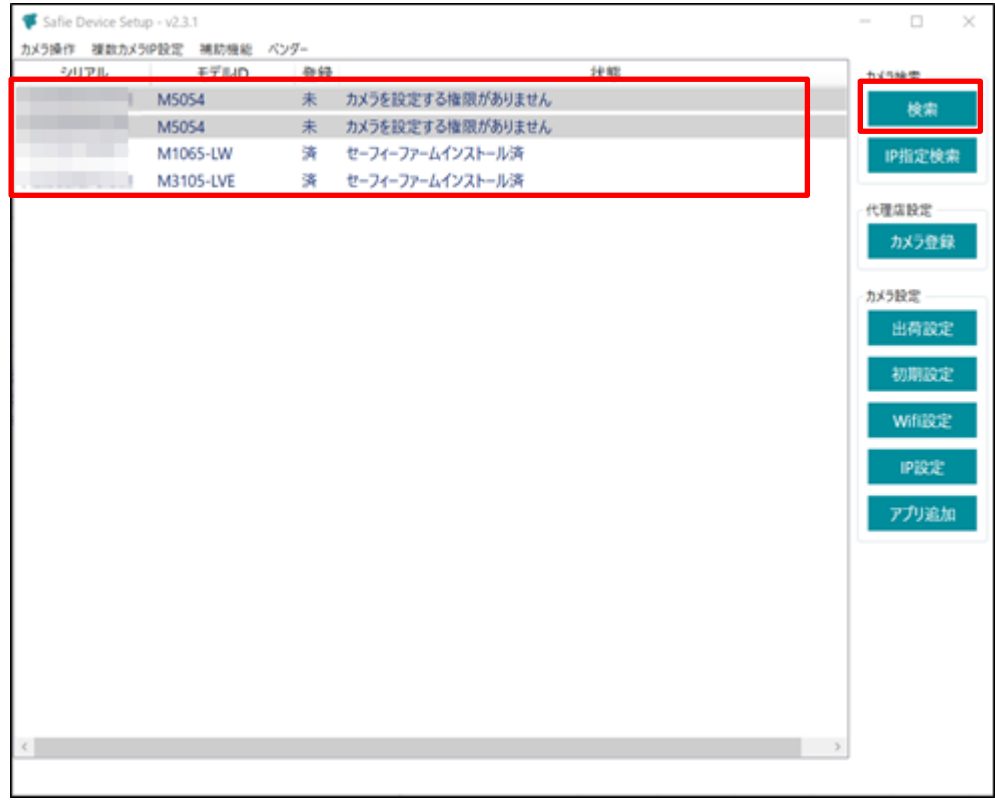

<span id="page-14-0"></span>B) 固定 IP 設定

カメラ検索で表示されたカメラの内設定を行うカメラを選択して、「IP 設定」ボタンを押 下してください。

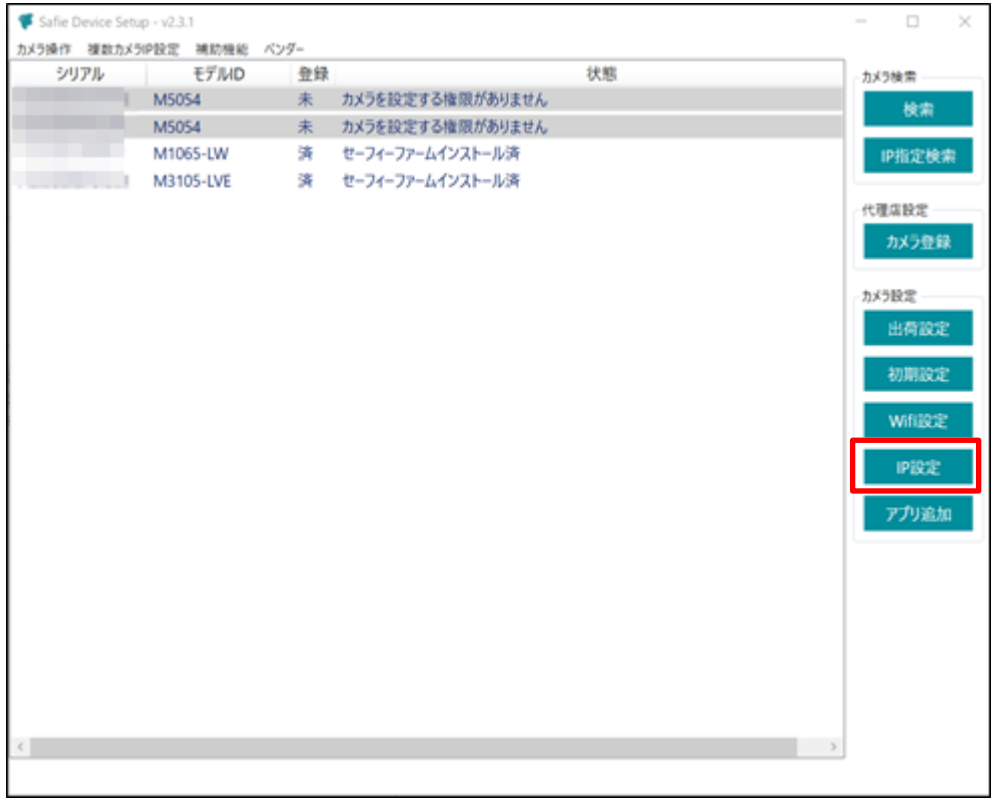

「IP 設定」ボタン押下後、IP を設定する画面が表示されるので「固定 IP アドレスを使用 する」を選択した上で以下情報を入力してください。

- ・IP アドレス(必須)
- ・サブネットマスク(必須)
- ・デフォルトゲートウェイ(必須)
- ・プライマリ DNS(必須)
- ・セカンダリ DNS(任意)

入力後、「設定する」ボタンを押下します。

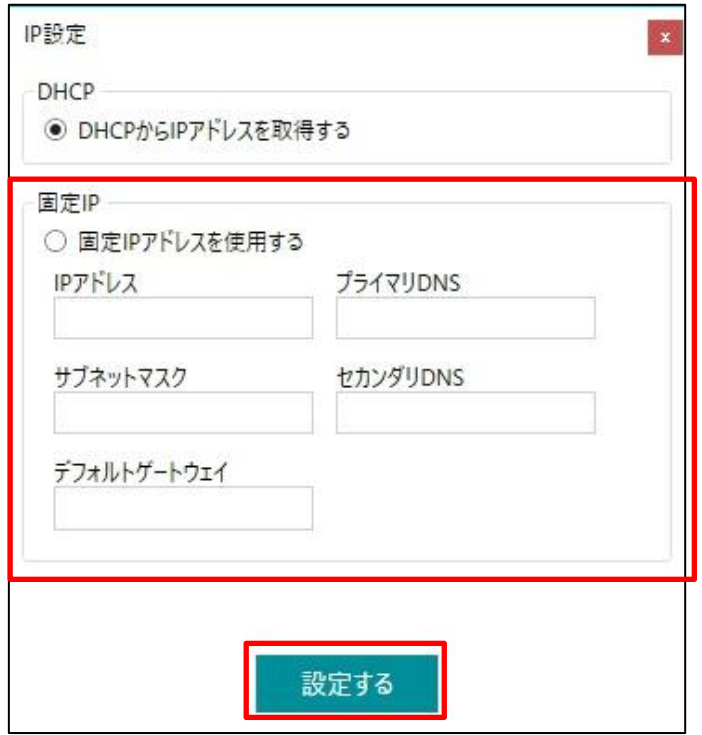

「設定する」ボタンを押下後、状態に「成功しました」が表示されれば設定完了です。

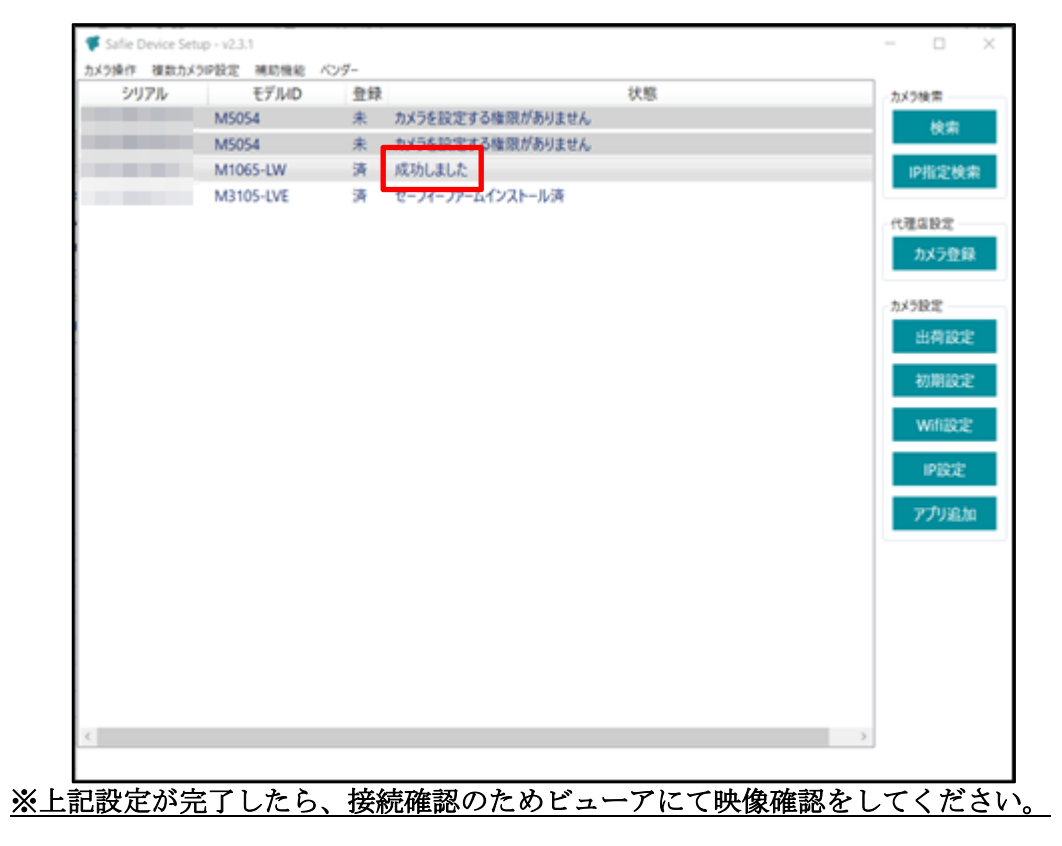

#### <span id="page-16-0"></span>5. 参考情報

<span id="page-16-1"></span>5.1. AXIS 社製カメラ LED 点灯パターン

AXIS 社製カメラの LED カメラについて以下表に示します。開通がうまくいかない場合に ご確認ください。

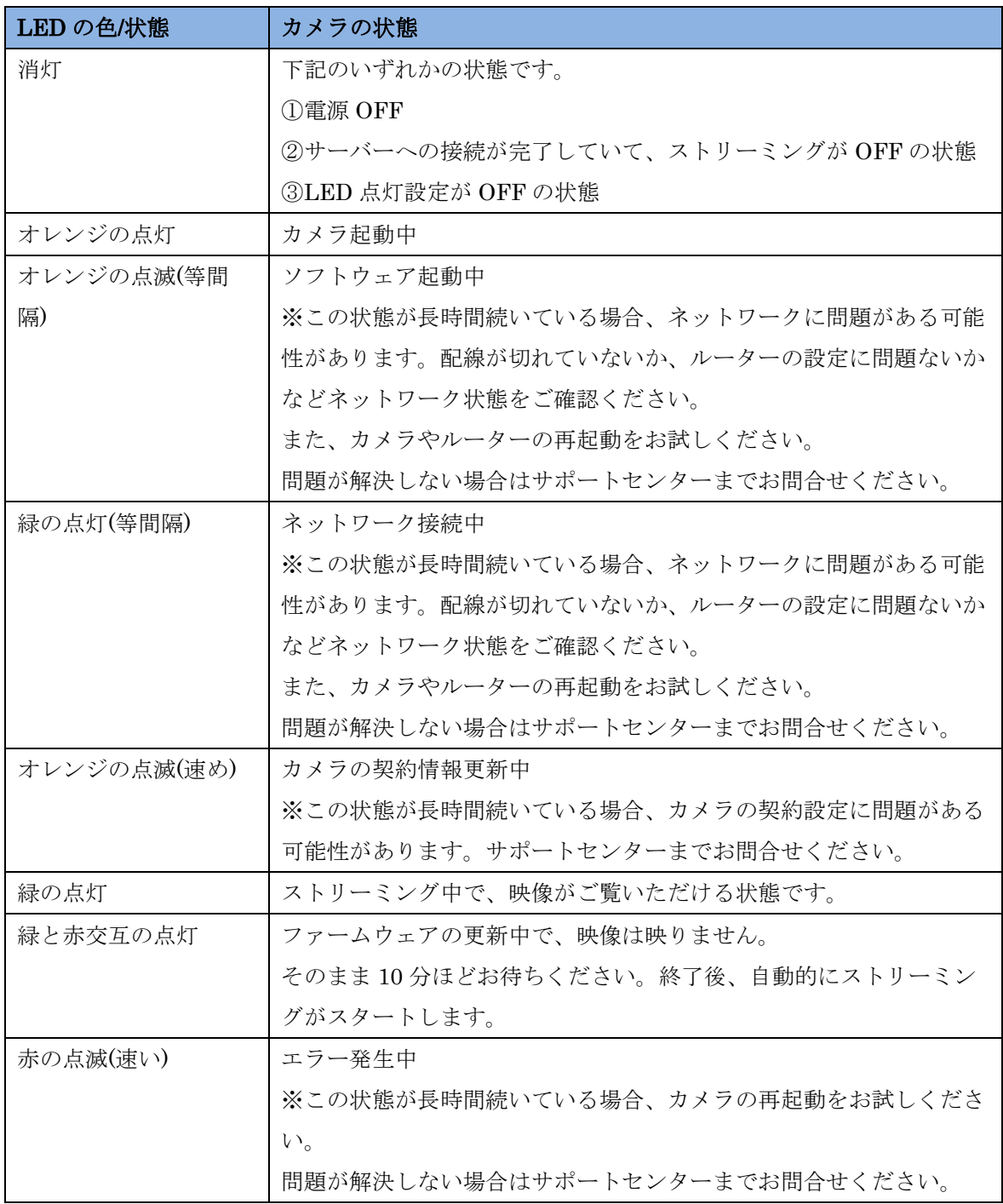

#### <span id="page-17-0"></span>5.2. VIVOTEK 社製カメラ LED 点灯パターン

VIVOTEK 社製カメラの LED カメラについて以下表に示します。開通がうまくいかない場 合にご確認ください。

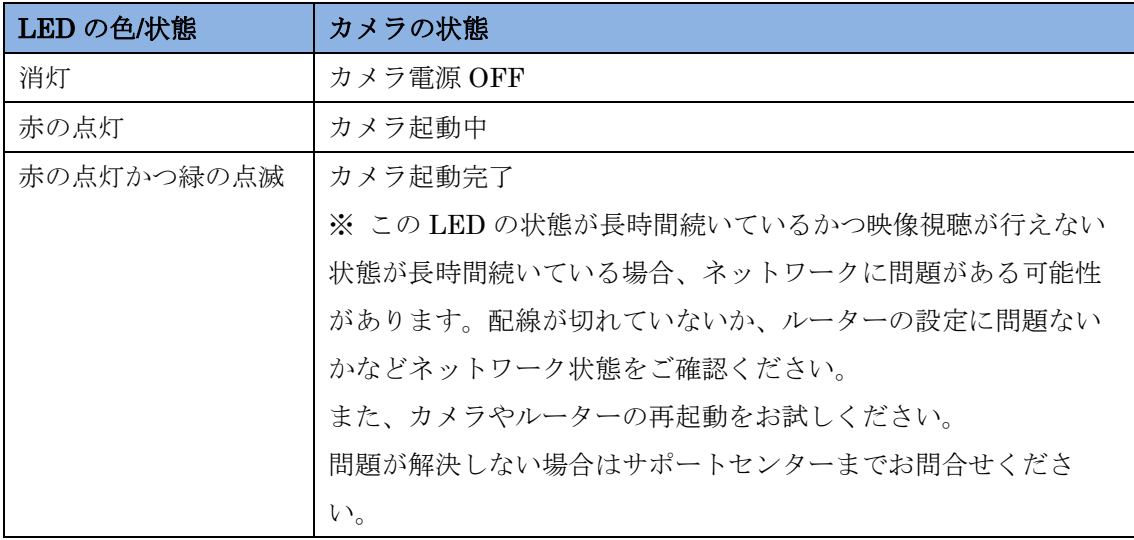